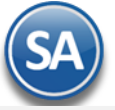

# **Importar movimientos de Cuentas por Pagar**

Guía de importación de movimientos de Cuentas por Pagar a SuperADMINISTRADOR.

## **Pasos previos y requerimientos:**

- Tener instalado el sistema SuperADMINISTRADOR.
- Descargar layout de ejemplo de importación de catálogo de "**Movimientos de CXP**" del sistema SuperADMINISTRADOR (Menú Utilerías Importar/Exportar-Pestaña Importar).
- Manejador de hoja de cálculo.
- Manejador de empaquetado .ZIP.

Entre al sistema SuperADMINISTRADOR, haga clic en el menú "**Utilerías**" y seleccione el submenú "**Importar/Exportar**", el sistema presenta la siguiente pantalla:

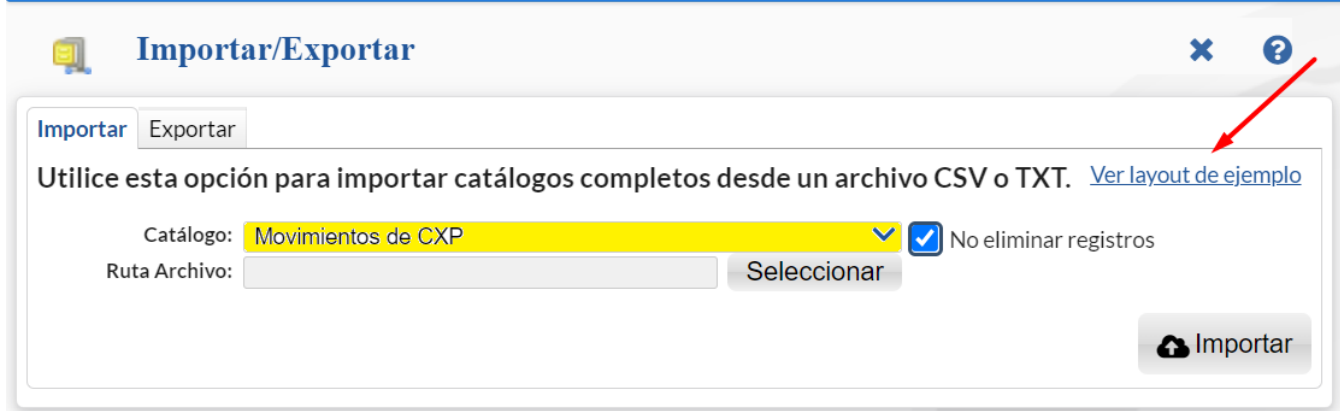

#### **Descargar Layout de Movimientos de CXP y llenar los datos a importar**

### **Pestaña Importar.**

En el campo **Catálogo** dar clic  $\blacktriangledown$ , en la ventana seleccione "Movimientos de CXP" y haga clic en "Ver layout de ejemplo", indique el directorio donde guardar el archivo .CSV compactado en .ZIP.

Descomprima el archivo "**Layout-MovimientosCXP.zip**" y abra el archivo "**Layout-MovimientosCXP.csv**" con Microsoft Office Excel.

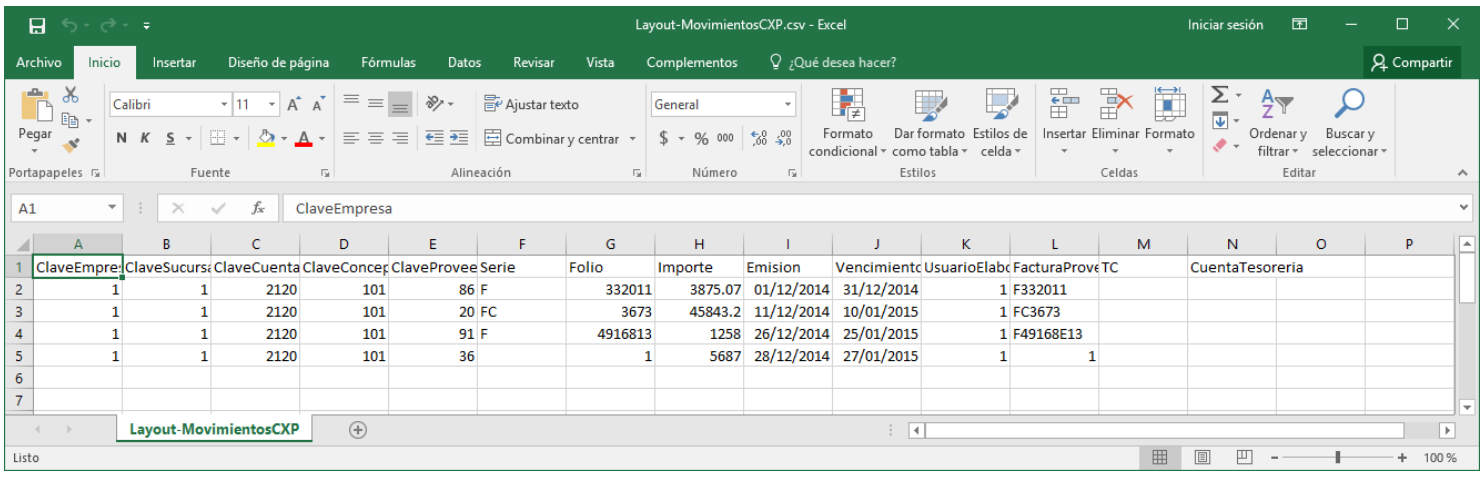

Contenido del archivo layout para importar Movimientos de CXP:

**A=ClaveEmpresa.** Clave de la Empresa (1-999).

**B=ClaveSucursal.** Clave de la Sucursal (1-999).

**C=ClaveCuenta.** Cuenta de Cuentas por Pagar (1-9999 dígitos). Ejemplos: 1190=Anticipos a Proveedores, 2120=Proveedores, 2130=Documentos por Pagar CtoPzo., 2140=Acreedores Diversos y 2230=Documentos por Pagar LgoPzo.

**D=ClaveConcepto.** Concepto de Cargo/Abono de Cuentas por Pagar (1-999 dígitos). Registros del 1-100 Cargos y 101-200 Abonos. Nota. Si se cuenta con Notas de Crédito (saldo a favor) utilice el Concepto 40=Nota de Crédito Proveedor y capture el importe en positivo.

**Donde:**

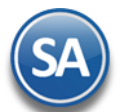

- 001 Pago Contado Compras/Gastos 101 Factura/Recibo Proveedor
	-
- 002 Pago Crédito Proveedor/Acreed 120 Devolución Pago Proveedor
- 010 Anticipo a Proveedor **140** Nota de Cargo Proveedor
- 030 Reposición Cheque Nosot Devuel 170 Traspaso Abono
- 040 Nota de Crédito Proveedor 180 Banco Cheque Nosotros Devuelto
- 070 Traspaso Cargo 199 Otros Abonos
- 098 Cuentas Incobrables
- 099 Otros Cargos

**E=ClaveProveedor.** Número que identifica al Proveedor/Acreedor (1-9999999 dígitos) en el Catálogo de Proveedores.

**F=Serie.** Serie de la Factura que genera el movimiento de Cuentas por Pagar. Ejemplos: A, B, AA.

**G=Folio.** Folio de la Factura que genera el movimiento de Cuentas por Pagar.

**H=Importe.** Saldo de la Factura al momento de importar el registro.

**I=Emision.** Fecha de emisión de la Factura, en formato dd/mm/aaaa.

**J=Vencimiento.** Fecha de vencimiento de la Factura, en formato dd/mm/aaaa.

**K=UsuarioElabora.** Número que identifica al Usuario que elabora/importa los movimientos de Cuentas por Pagar (1-9999999 dígitos).

**L=FacturaProveedor.** Folio de Factura del Proveedor.

**M=TC.** Tipo de Cambio de moneda extranjera.

**N=CuentaTesoreria.** Cuenta contable de Tesorería a donde se enviará el movimiento, ejemplo: 1150 0001. Si no contrato el módulo de Tesorería deje en nada este campo.

Una vez terminada la captura de movimientos de Cuentas por Pagar a importar al sistema SuperADMINISTRADOR grabe el archivo con la misma extensión .CSV.

#### **Importar Movimientos de CXP**

Entre al sistema SuperADMINISTRADOR y haga clic en el menú "**Utilerías**" y seleccione el submenú "**Importar/Exportar**".

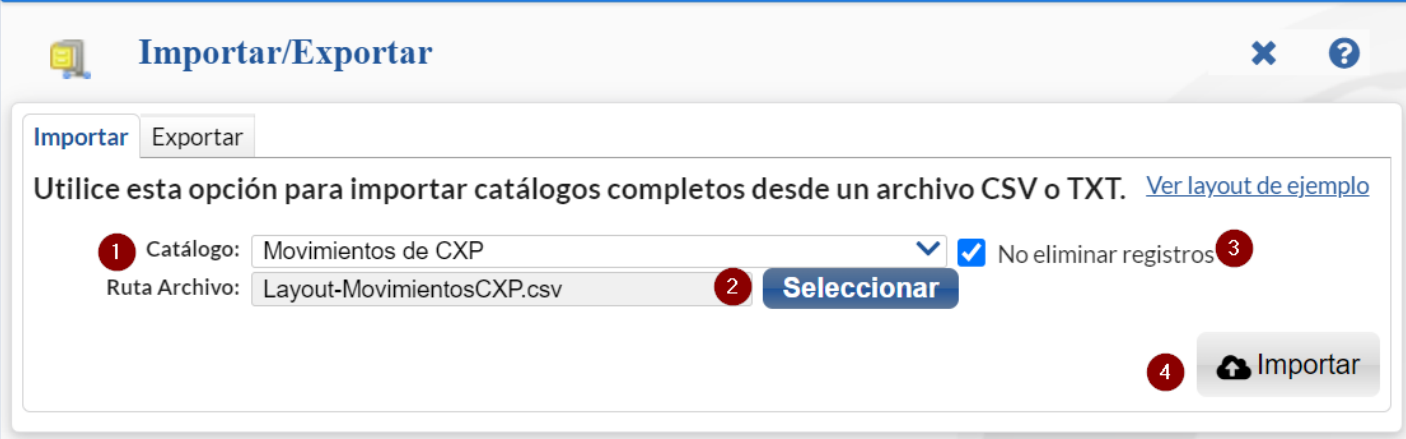

# **Pestaña Importar.**

En el campo **Catálogo** dar clic  $\vee$ , en la ventana seleccione "Movimientos de CXP" y haga clic en el botón "Seleccionar" e indique la ruta del archivo .CSV a importar.

**No eliminar registros.** Habilita/Deshabilita al sistema para que no elimine los movimientos en Cuentas por Pagar existentes.

 $\mathbf a$ **Importar**. Dar clic en botón para importar los movimientos de Cuentas por Pagar.

Nota. Al llevar a cabo el proceso de importación el sistema solamente agrega los registros, no actualiza datos.

## **Verificar correcta importación**

Para verificar la correcta importación de los registros haga clic en el menú "**Cuentas por Pagar**" y seleccione el submenú " **Análisis de Antigüedad de Saldos CXP**".

Para imprimir el reporte localice el botón **de** ubicado en la parte superior derecha de la pantalla y haga clic en el mismo, el sistema presentará en pantalla el reporte en .PDF, verifique que la información que presente el sistema sea correcta.